# **DATAWISE**

**INNOVATIVE SOFTWARE** 

# Εγχειρίδιο χρήσης διαδικασιών απλού Χρήστη

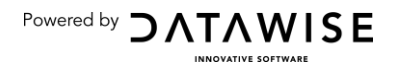

# Περιεχόμενα

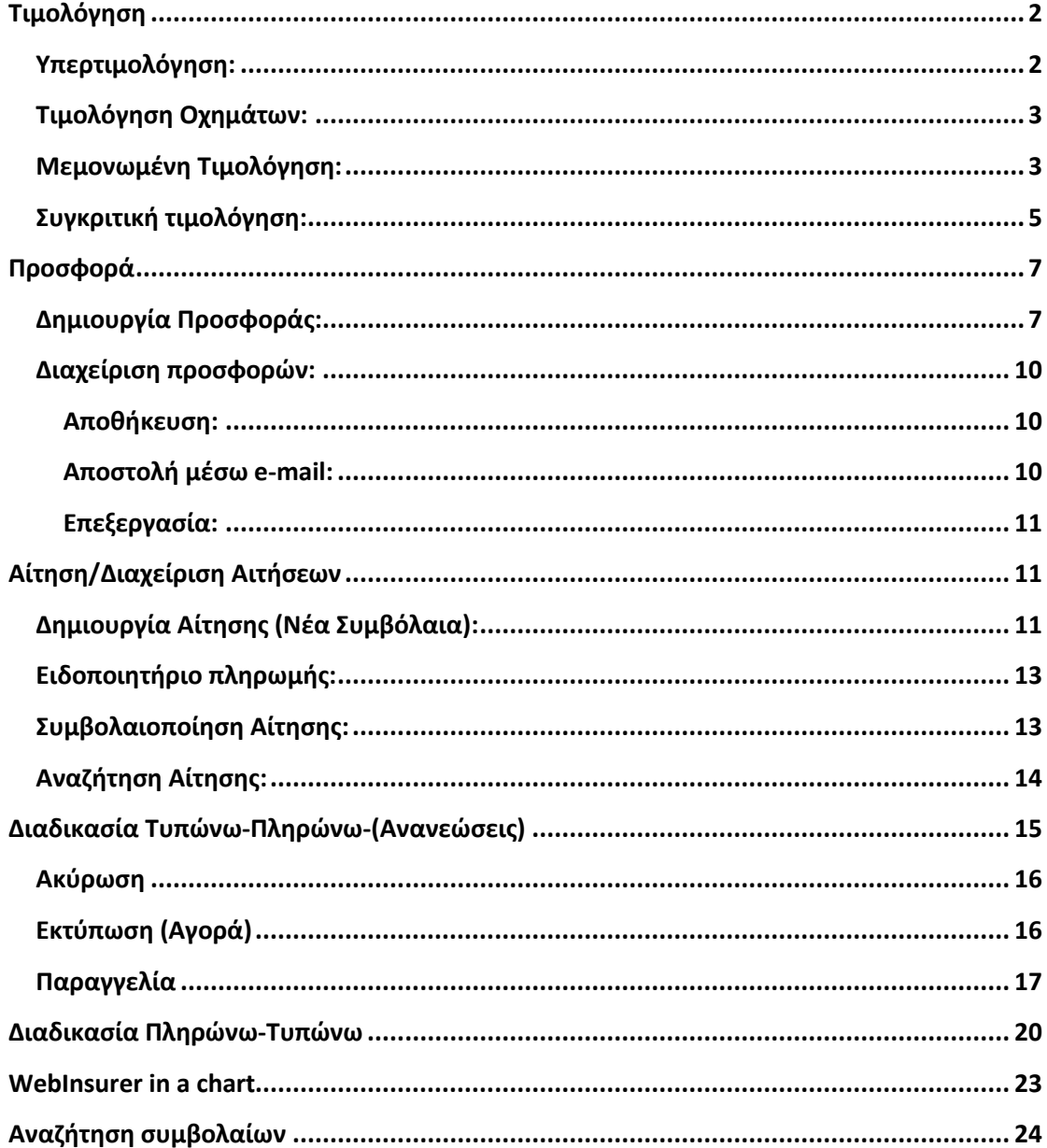

## Σημειώσεις:

\*Η συνεργαζόμενη εφαρμογή Backoffice με το WebInsurer υποστηρίζεται από την BlueByte.

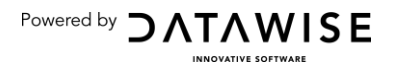

# <span id="page-2-0"></span>Τιμολόγηση

**Βασική προϋπόθεση:** Προκειμένου να λειτουργήσει η υπηρεσία είναι απαραίτητο να έχει γίνει παραχώρηση του σχετικού δικαιώματος από την ασφαλιστική.

### <span id="page-2-1"></span>Υπερτιμολόγηση:

Συμπληρώνοντας την καρτέλα που προκύπτει πατώντας Υπερτιμολόγηση μπορούν να συμπληρωθούν και να αποθηκευτούν όλα εκείνα τα στοιχεία που θα περάσουν σε όλες τις τιμολογήσεις είτε μεμονωμένες ή συγκριτικές.

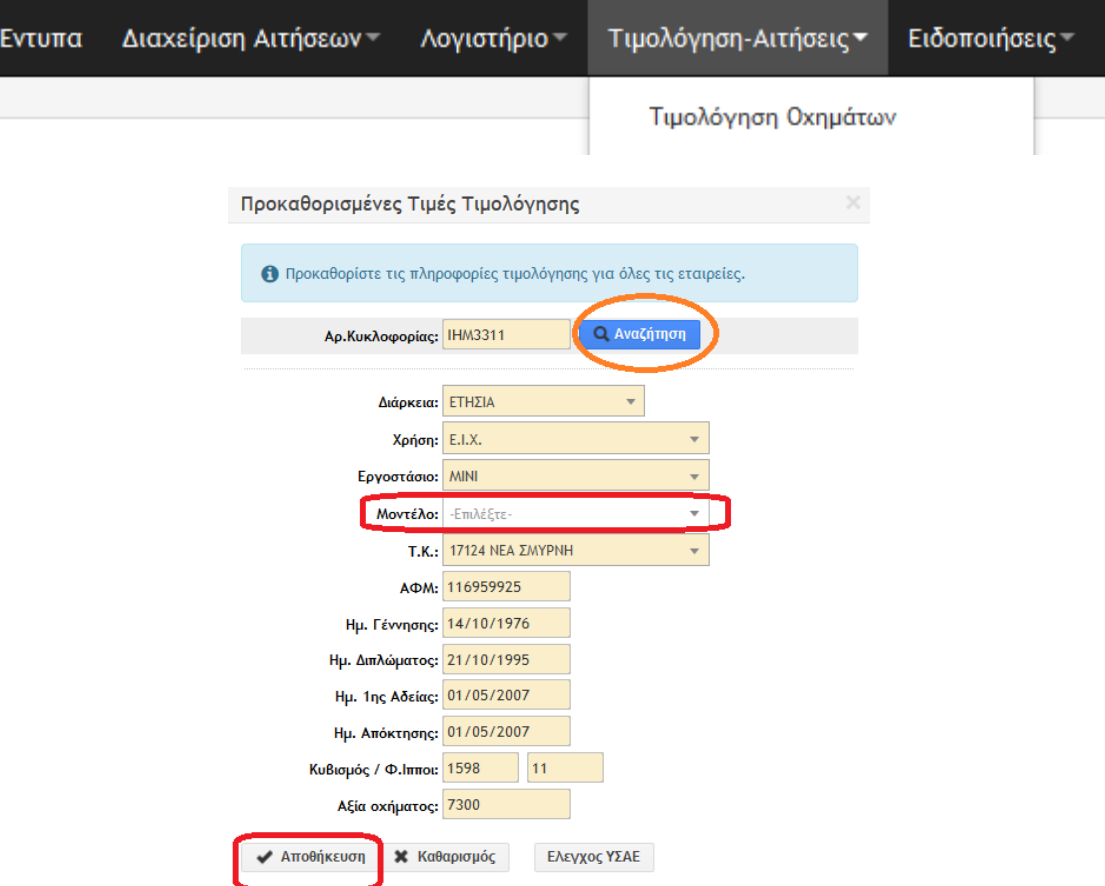

Επιλέγοντας Αποθήκευση τα στοιχεία αποθηκεύονται στην πλατφόρμα και μπορεί να τα ανακαλέσει ο συνεργάτης κάθε φορά που θα βάζει τον Αριθμό Κυκλοφορίας και θα επιλέγει Αναζήτηση. Δεν υπάρχει περιορισμός στο πλήθος των οχημάτων που μπορεί να αποθηκευτούν.

Ωστόσο είναι απαραίτητο πριν την τιμολόγηση να γίνεται Αποθήκευση της αναζήτησης ώστε να εφαρμόζονται τα στοιχεία του οχήματος και να αντικαθίστανται αυτά της αμέσως προηγούμενης αναζήτησης.

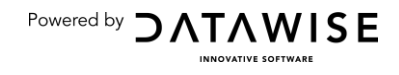

#### <span id="page-3-0"></span>**Τιμολόγηση Οχημάτων:**

Στη ενότητα Τιμολόγηση-Αιτήσεις μπορούν οι συνεργάτες να τιμολογήσουν είτε μεμονωμένα, είτε σε μαζική συγκριτική τιμολόγηση για συγκεκριμένη περίπτωση οχήματος. Το σύστημα μπορεί να κάνει χρήση των πληροφοριών που αφορούν το εκάστοτε όχημα αν αυτές έχουν αποθηκευτεί, ακολουθώντας τα βήματα παραπάνω της Υπερτιμολόγησης.

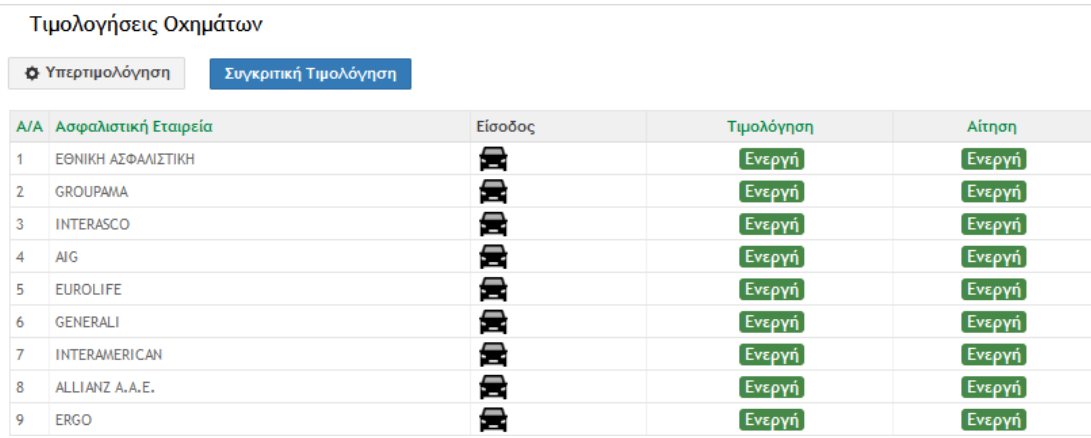

## <span id="page-3-1"></span>**Μεμονωμένη Τιμολόγηση:**

**Ε**πιλέγεται η Ασφαλιστική εταιρεία που ενδιαφέρει το συνεργάτη και μετά πατώντας το **εί** μπορει να πάρει εισαχθεί στο περιβάλλον που υπάρχει μέσα στην πλατφόρμα για κάθε εταιρεία.

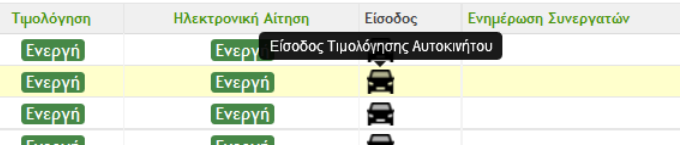

Στο στάδιο αυτό ενδέχεται να προβάλονται διάφορα μηνύματα που είτε έχουν σχέση με ελλειπή στοιχεία οχήματος ή με ανάγκες του συστήματος ή προειδοποιήσεις των ασφαλιστικών εταιρείων.

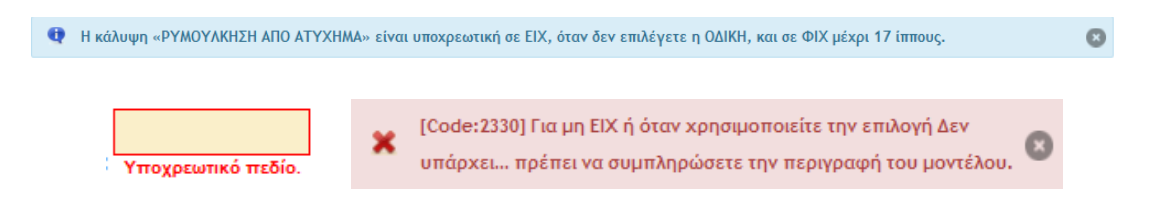

Τα στοιχεία του οχήματος που αυτόματα συμπληρώνονται προκύπτουν από εκείνα που μόλις πριν είχαν Αποθηκευθεί/Επιλεχθεί στην Υπερτιμολόγηση. Πατώντας Υπολογισμό προκύπτει και η αντίστοιχη τιμή από το πακέτο επιλογής της ασφαλιστικής.

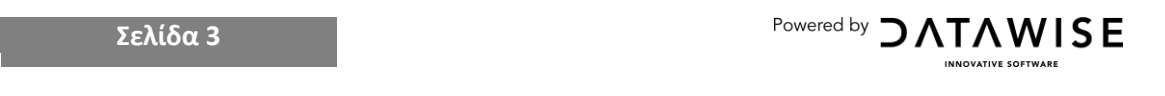

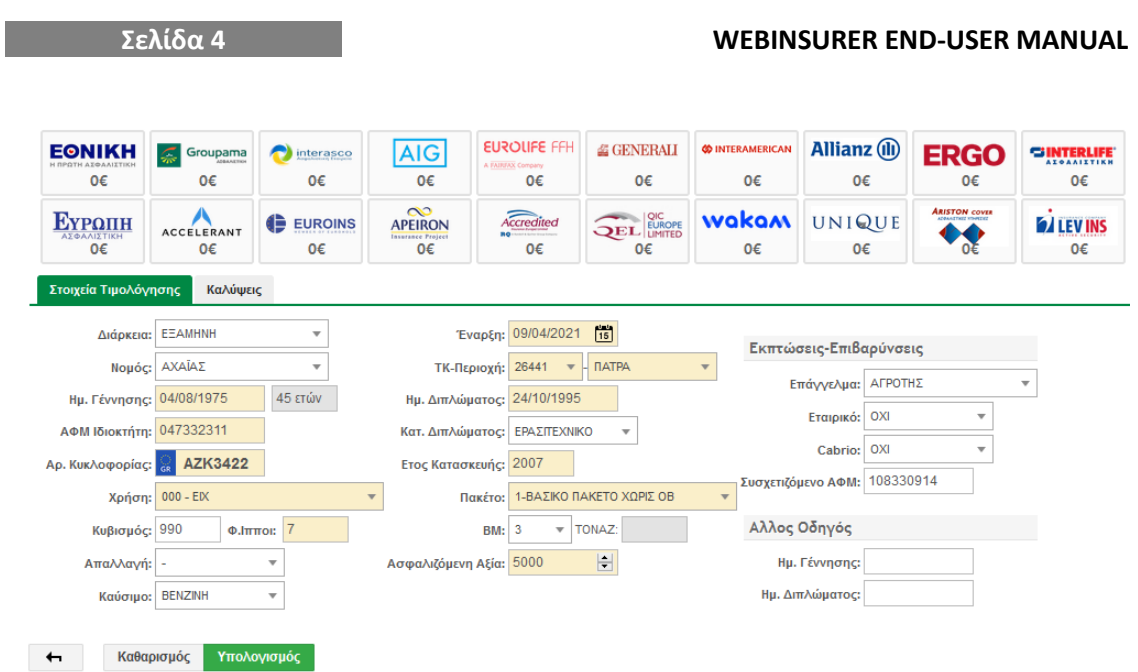

Μέσω της μεμονωμένης τιμολόγησης και αφού επιλεχθείη πρώτη ασφαλιστική στο στάδιο της απόδοσης τιμής μπορεί να συνεπιλεχθούν όσες άλλες εταιρείες επιθυμεί ο συνεργάτηςμε τον περιορισμό όμως της μίας επιπλέον εταιρείας κάθε φορά, από το panel με τα λογότυπα των ασφαλιστικών και πατώντας Υπολογισμό κάθε φορά. Έτσι μπορεί να λάβει μία περιορισμένη Συγκριτική τιμολόγηση για συγκεκριμένες εταιρείες.

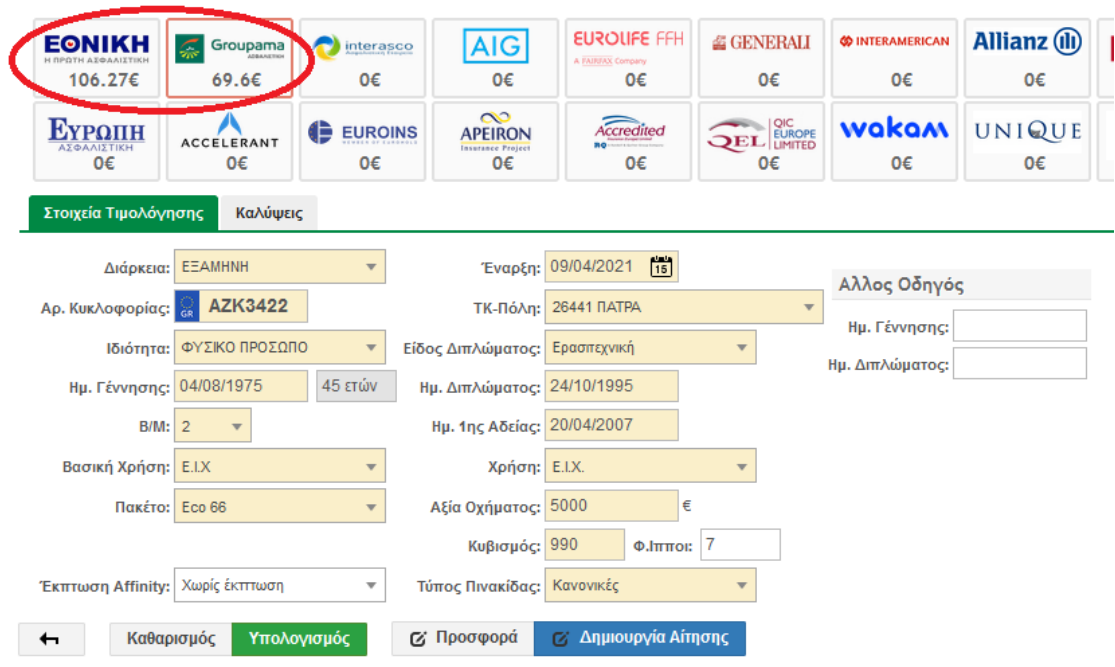

Όταν η Ηλεκτρονική Αίτηση είναι σε status Ενεργή, μπορεί ο συνεργάτης μετά την προκύπτουσα τιμή να μεταβεί στο στάδιο της Δημιουργίας αίτησης ή Προσφοράς.

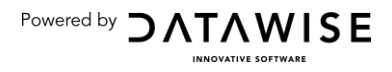

#### <span id="page-5-0"></span>Συγκριτική τιμολόγηση:

Η διενέργεια Συγκριτικής Τιμολόγησης ξεκινάει εισάγοντας τα στοιχεία του οχήματος στην αριστερή στήλη. Για διευκόλυνση στην προετοιμασια των στοιχείων, με την εισαγωγή της πινακίδας από το χρήστη στο σχετικό πεδίο και πατώντας αναζήτηση, το σύστημα προσυμπληρώνει όσα στοιχεία μπορεί να εντοπίσει.

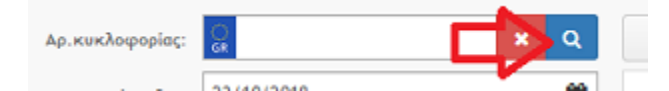

Με το κουμπί**Τιμολόγηση** το σύστημα τιμολογεί ταυτόχρονα ολες τις ασφαλιστικές εταιρείες για τον επιλεγμένο κίνδυνο (Βασικό, Πυρός/κλοπή, Μεικτή).

Στην δίπλα δεξιά λίστα παρουσιάζονται τα αποτελέσματα **ανά ασφαλιστική**.

Στην αρχή της λίστας των ασφαλιστικών υπάρχει η δυνατότητα διευκρίνισης αν η αναζήτηση άπτεται βασικού πακέτου ή πυρός/κλοπής ή μεικτής ασφάλειας. Το σύστημα θα φιλτράρει τα πακέτα των ασφαλιστικών με βάση την κατηγορία κινδύνου.

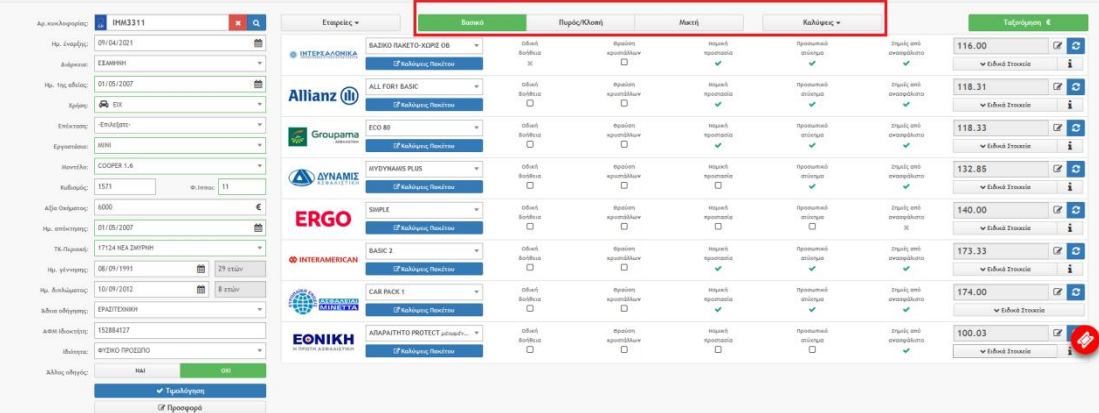

Αν ο χρήστης επιθυμεί, μπορεί να τροποποιήσει τα στοιχεία συγκεκριμένης ασφαλιστικής και να επανατιμολογήσει τη συγκεκριμένη από το σχετικό κουμπάκι.

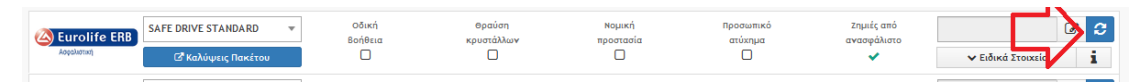

Επίσης κάτω από κάθε ασφαλιστική υπάρχει το σύμβολο «i» το οποίο πληροφορεί το χρήστη για τις βασικές οδηγίες ανάληψης κινδύνων για την εκάστοτε ασφαλιστική

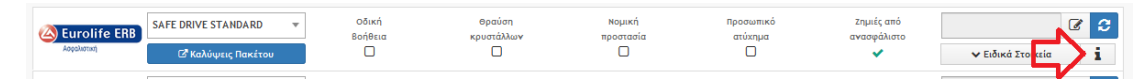

Ο χρήστης δύναται να προσθέσει ταυτοχρονα μια κάλυψη σε όλες τις ασφαλιστικές, πχ. προσθήκη οδικής βοήθειας.

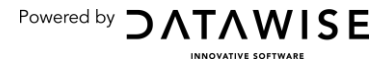

#### **Σελίδα 6 WEBINSURER END-USER MANUAL**

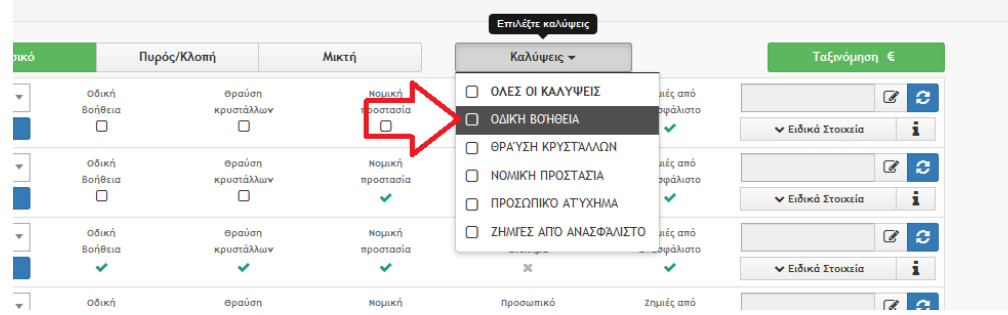

Επιλέγοντας <u>Γεκαλύψεις Πακέτου Ι</u>, εμφανίζονται οι καλύψεις αναλυτικά του επιλεγμένου πακέτου και ο χρήστης μπορει να προσθαφαιρέσειτις καλύψεις που επιθυμεί και να επανατιμολογήσει. Επίσης μπορεί να δει το έντυπο με τους όρους Ασφ/σης της καθέ ασφαλιστικής.

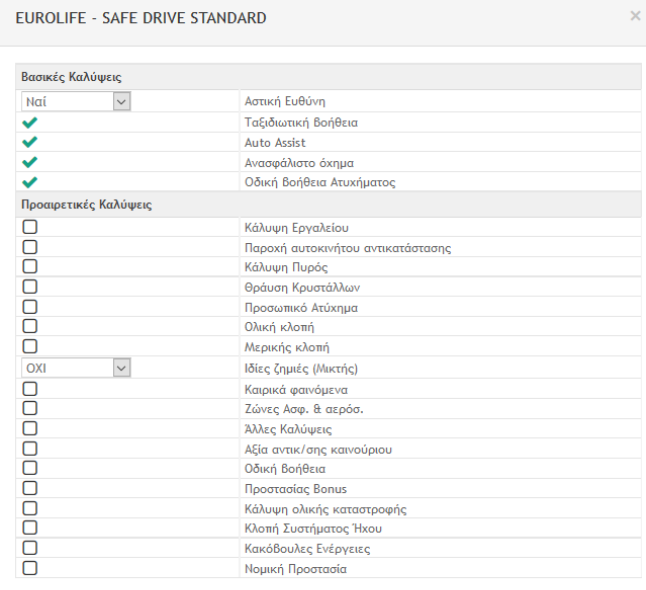

v Επιλογή | ⊡ Όροι Ασφάλισης

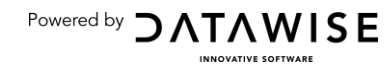

# <span id="page-7-0"></span>Προσφορά

## <span id="page-7-1"></span>**Δθμιουργία Ρροςφοράσ:**

Η προσφορά δυνητικά προκύπτει μετά από κάθε τιμολόγηση, είτε μεμονωμένη ή συγκριτική. Παρατίθενται παρακάτω σχετικές φωτογραφίες.

Στη μεμονωμένη είναι ακριβώς δίπλα από την επιλογή δημιουργίας αίτησης:

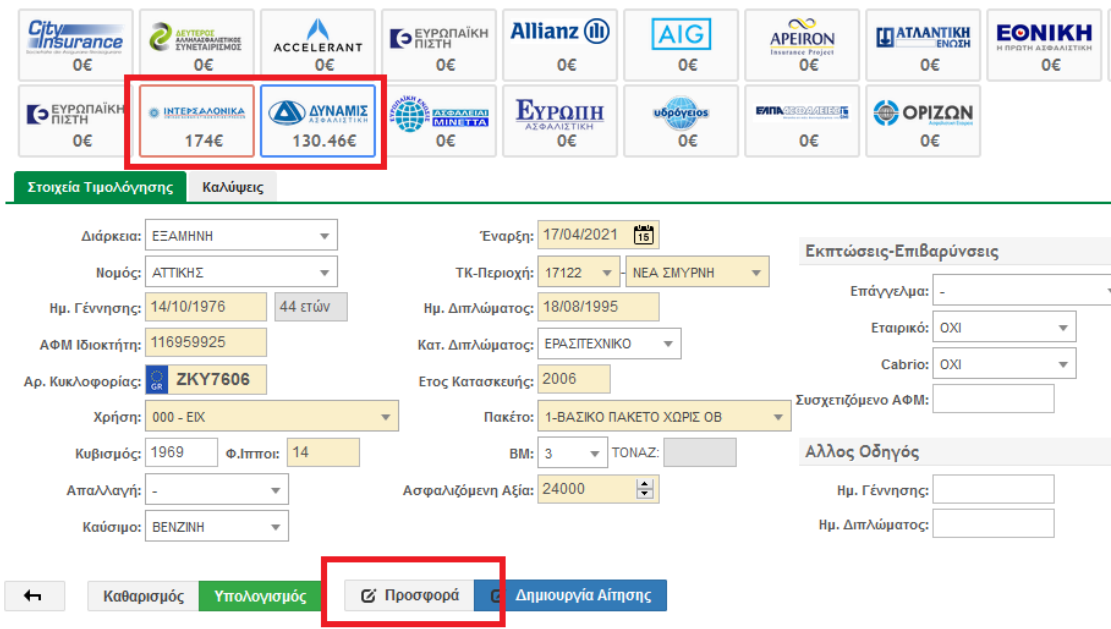

Υπάρχει η δυνατότητα έμμεσης συγκριτικής τιμολόγησης στην περίπτωση που ο χρήστης,στη μεμονωμένη τιμολόγηση επιλέξει επιπλέον τιμή και από άλλες ασφαλιστικές. Στη συνέπεια μπορεί να δημιουργηθεί η σχετική πολυπροσφορά:

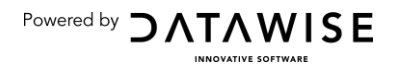

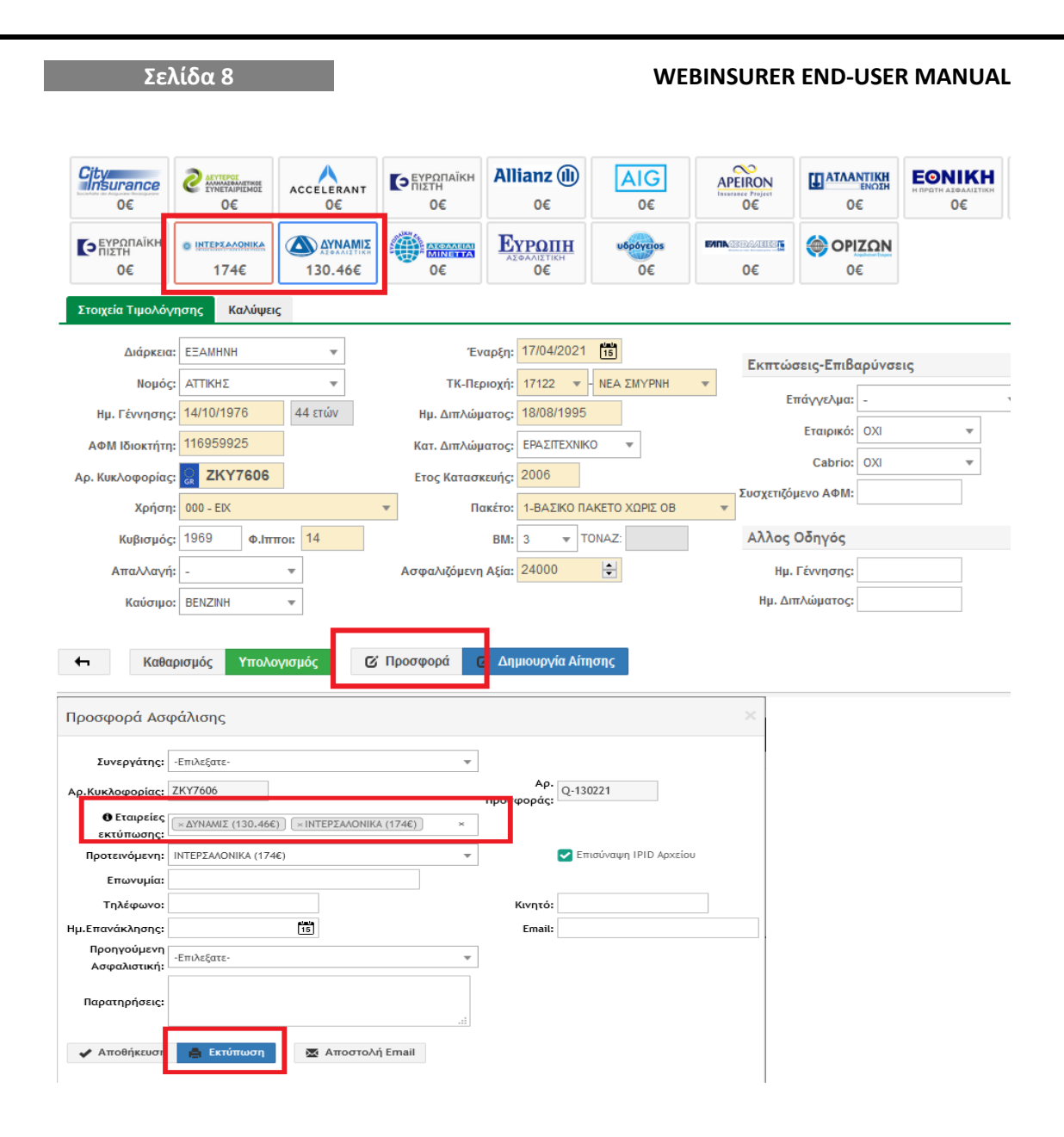

Στη συγκριτική τιμολόγηση (Πολυτιμολόγηση) η επιλογή της προσφοράς βρίσκεται κάτω από το κουμπί της τιμολόγησης:

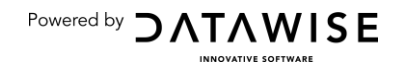

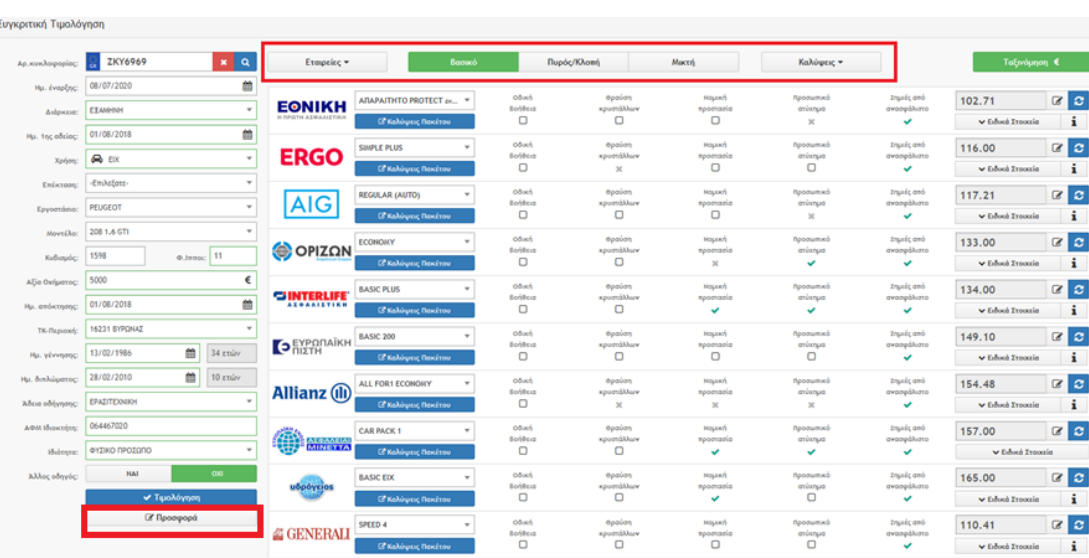

Απαραίτητο στη δημουργία πλήρους πολυπροσφοράς είναι η επιλογή των εταιρειών που θα συμπεριληφθούν εντός της καθώς και ενδεχόμενης προτεινόμενης εταιρείας.

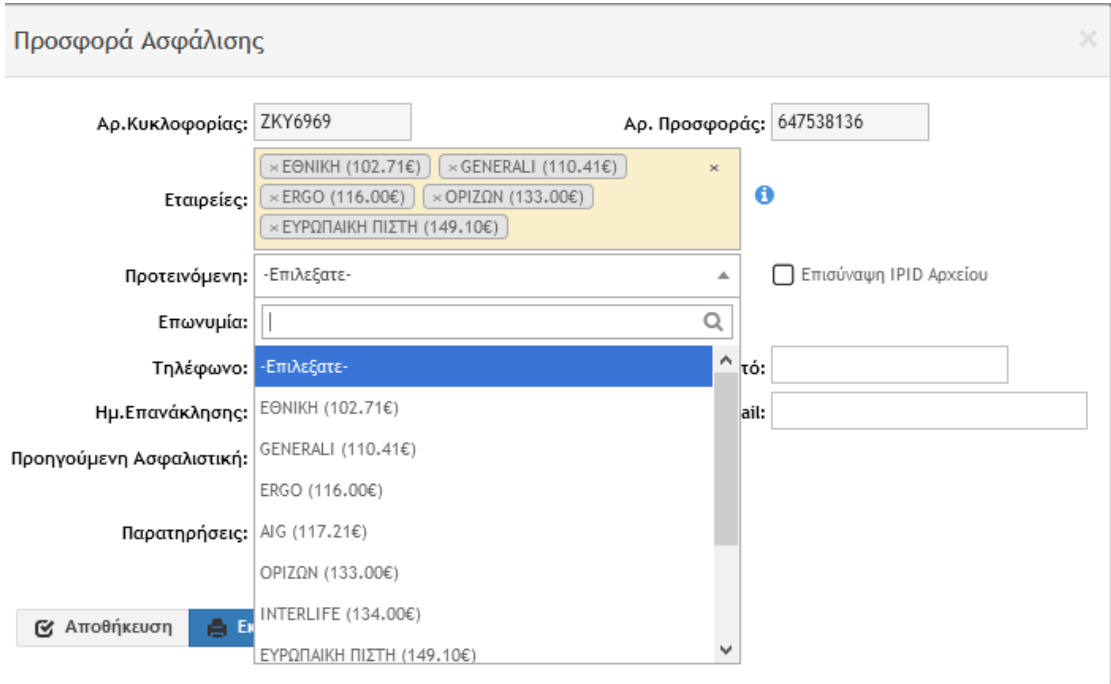

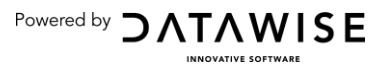

<span id="page-10-0"></span>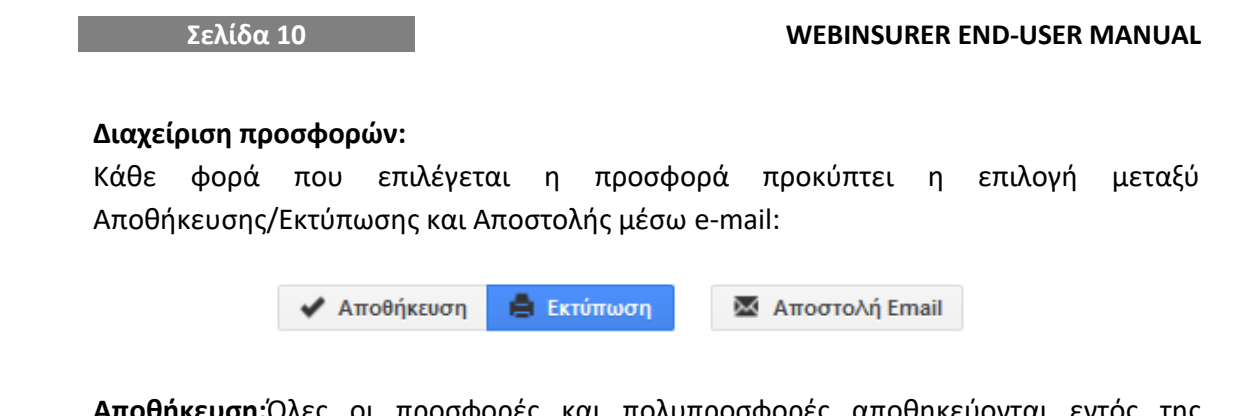

<span id="page-10-1"></span>**Αποκικευςθ:**Όλεσ οι προςφορζσ και πολυπροςφορζσ αποκθκεφονται εντόσ τθσ ενότητας Τιμολόγηση-Αιτήσεις και μπορούν να χρησιμοποιηθούν ανά πάσα στιγμή.

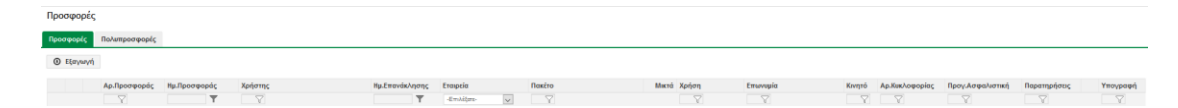

<span id="page-10-2"></span>**Αποστολή μέσω e-mail:** Στην οθόνη της προσφοράς, δίνεται η δυνατότητα να γίνει αποστολή της προσφοράς, μέσω e-mail, απευθείας στον ενδιαφερόμενο πελάτη με το πάτημα του αντίστοιχου κουμπιού. Πατώντας αποστολή, γίνεται ταυτόχρονα και αποθήκευση της σχετικής προσφοράς χωρίς ξεχωριστή διαδικασία. Στο πεδίο «Κείμενο», το σύστημα προσυμπληρώνει ένα σύντομο e-mail προς τον πελάτη, το οποίο ωστόσο μπορεί να διαμορφωθεί από το χρήστη. Στο πεδίο Παραλήπτες είναι δυνατό να συμπληρωθούν παραπάνω από ένα e-mail.

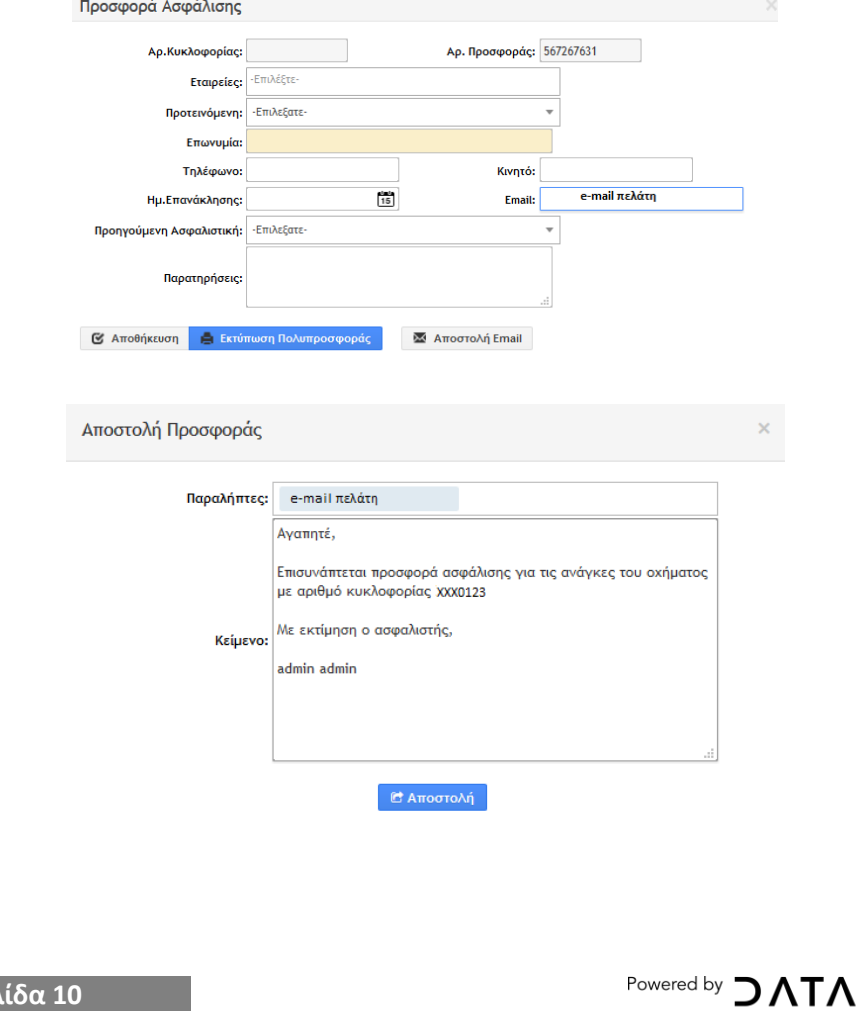

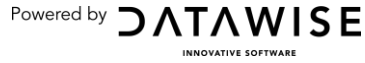

<span id="page-11-3"></span><span id="page-11-0"></span>**Επεξεργασία:** Υπάρχει η δυνατότητα επεξεργασίας και διαγραφής κάθε αποθηκευμένης προσφοράς επιλέγοντας το μολυβάκι δίπλα στην κάθε περίπτωση.Η επεξεργασία δεν υποστηρίζεται στην περίπωση της πολυπροσφοράς.

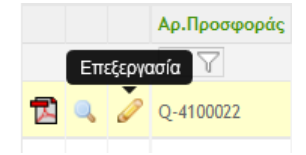

## <span id="page-11-1"></span>Αίτηση/Διαχείριση Αιτήσεων

#### <span id="page-11-2"></span>**Δημιουργία Αίτησης (Νέα Συμβόλαια):**

Αφορά κυρίως τη δημιουργία ενός νέου συμβολαίου και γίνεται έναρξη της διαδικασίας από το ε Δημιουργία Αίτησης ,όπου στο σημείο **Πελάτης**, εντοπίζεται ήδη υπάρχον καταγεγραμμένος πελάτης ή εισάγεται νέος εξ αρχής, συμπληρώνοντας τα απαραίτα (σκιασμένα με κίτρινο φόντο) πεδία. Στην περίπτωση παλαιού πελάτη θα πρέπει να γίνεται έλεγχος του ονόματος και τουΑΦΜ όπως αυτά υπάρχουν καταχωρημένα στη βάση δεδομένων της ασφαλιστικής εταιρείας.

Επίσης πρέπει να επιλεχθεί ο Κωδικός Συνεργάτη, ο οποίος και χρεώνεται το συμβόλαιο. Επιλέγοντας Επόμενο μπορεί να γίνει η φόρτωση των απαραίτητων δικαιολογητικών ακολουθώντας τον καθορισμό του τύπουδικαιολογητικού, ακολουθώντας και τα μηνύματα που ενδέχεται να προβάλλονται.

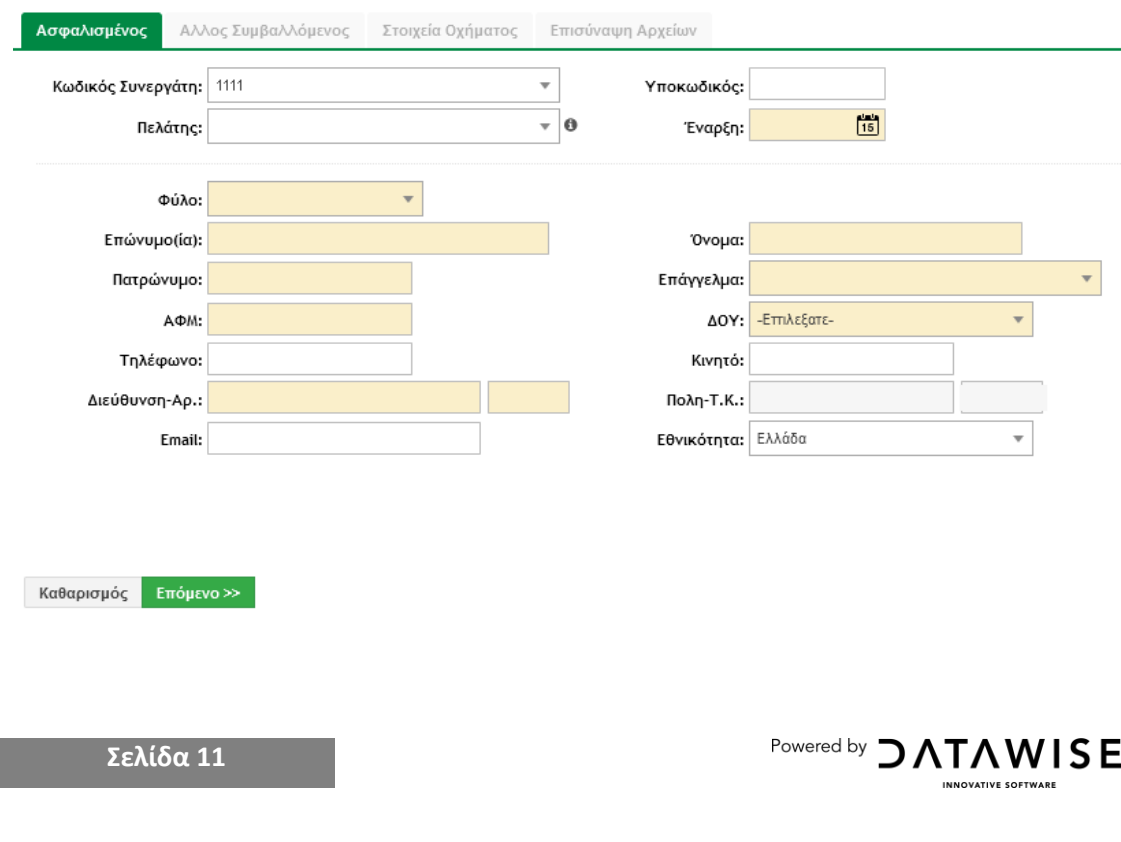

**Σελίδα 12**

Στην ενότητα Αρχεία προστίθενται απαραίτητα δικαιολογητικά σε μορφή pdf ή jpeg που δεν εισήχθησαν στο στάδιο της δημιουργίας της αίτησης.

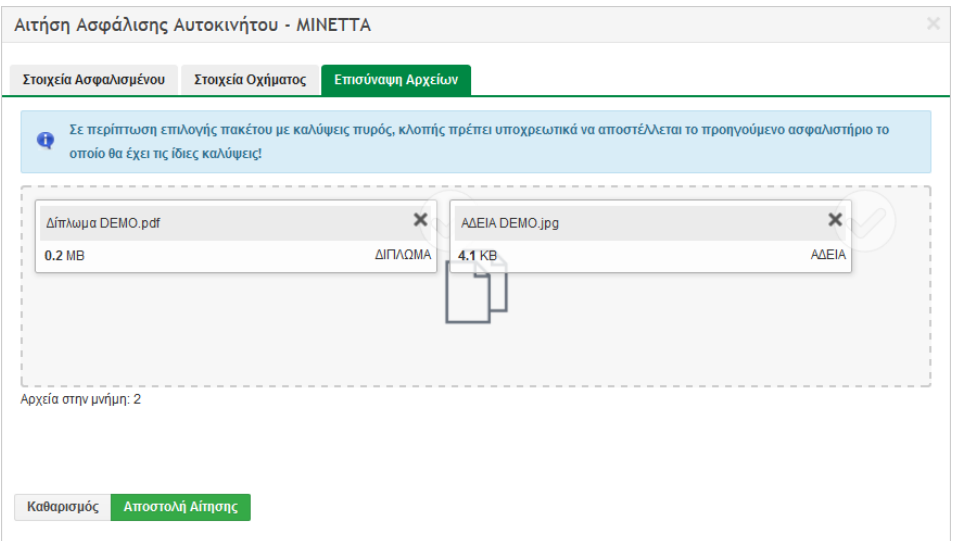

Επιλέγοντας Αποστολή Αίτησης ολοκληρώνεται η διαδικασία. Η αίτηση μπορεί να εντοπισθεί στην Ενότητα Διαχείριση Αιτήσεων/Όλες οι αιτήσεις, και σε Status Καταχωρημένη. Η αίτηση καταχωρείται στην πλατφόρμα, δεν έχει ωστόσο ακόμη επικοινωνηθεί στην ασφαλιστική.

Πατώντας στο μπορεί να γίνει επανέλεγχος και διόρθωση στοιχείων της αίτησης και να ζητηθεί **Επανατιμολόγηση** και **Αποθήκευση**, οπότε ενσωματώνονται οι αλλαγές και προκύπτει νέα τιμή.

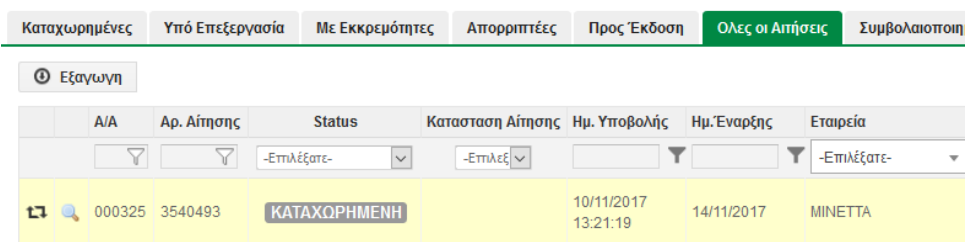

Επιλέγοντας Ενέργειες<ΑποστολήΑίτησης ενημερώνεται το σύστημα της ασφαλιστικής οπότε προκύπτει και Αρ. Αίτησης πλέον.

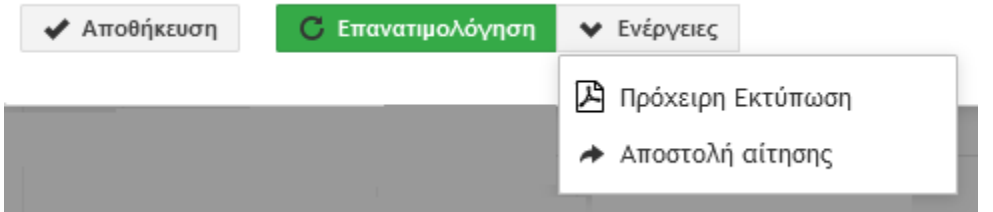

Επιλέγοντας **14** μπορεί ο διαχειριστής να τροποποιήσει το status της αίτησης, ωστόσο αυτό εξυπηρετεί μόνο σκοπούς ενημέρωσης της πλατφόρμας, δεν αλλάζει ουσιαστικές

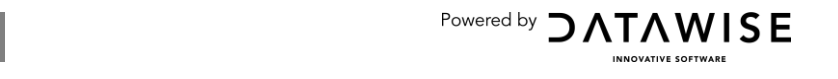

#### **Σελίδα 13 WEBINSURER END-USER MANUAL**

Powered by  $\bigcirc$  ATAWISE

ενέργειες συμβολαιοποίησης ή ακύρωσης συμβολαίου από την ασφαλιστική. Στην περίπτωση που η αίτηση θεωρηθεί ελλειπής τότε πρέπει το status να δείχνει "ΕΚΚΡΕΜΗΣ" και να αναφερθεί ποια είναι η εκκρεμότητα στην Ενότητα Εκκρεμότητες:

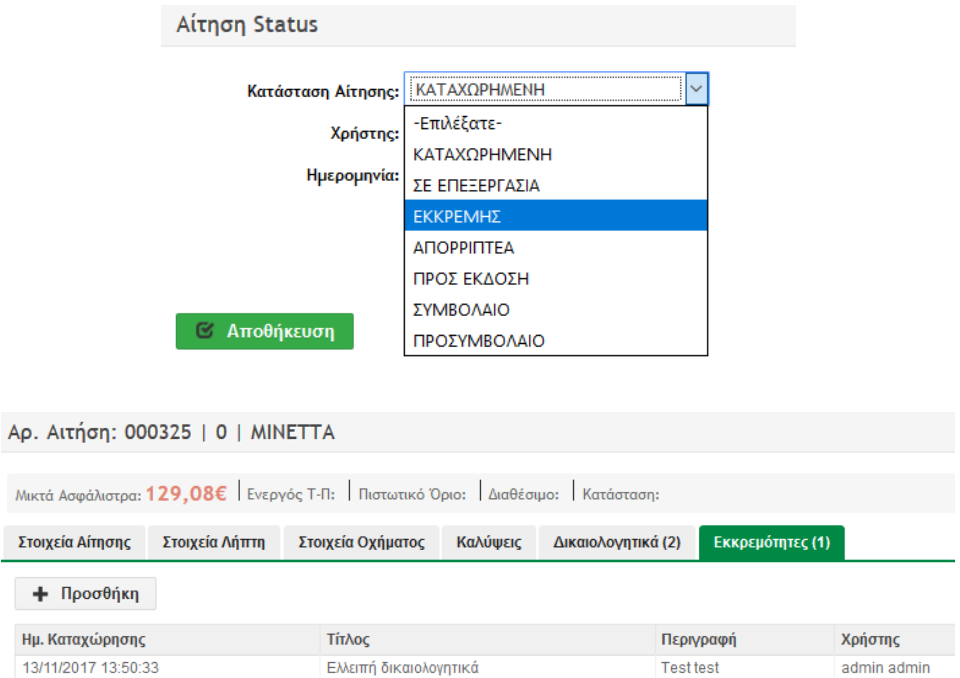

#### <span id="page-13-0"></span>**Ειδοποιητήριο πληρωμής:**

Υπάρχει πιθανότητα να επιθυμεί ο συνεργάτης την προπληρωμή αίτησης που έχει καταχωρηθεί αλλά όχι συμβολαιοποιηθεί ακόμη. Υπάρχει ένα σύνολο ασφαλιστικών που δίνει τη δυνατότητα εκτύπωσης ειδοποιητηρίου μέσα από τις ενέργειες της αίτησης και έτσι μπορεί να επιβεβαιώσει την προεξόφληση του συμβολαίου. Δείγμα ασφαλιστικών εταιριών που δίνουν αυτή τη δυνατότητα είναι: Interamerican, Aig, Interasco, ΜΙΝΕΤΤΑ κλ.

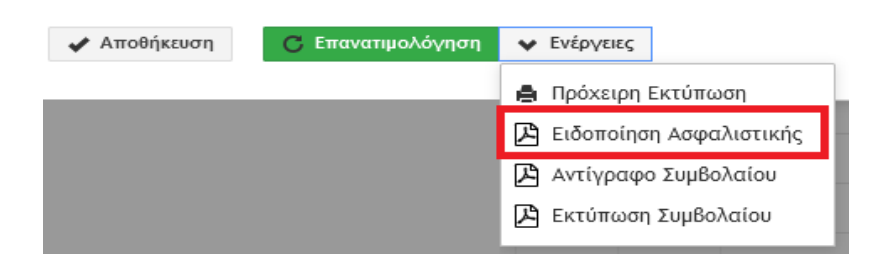

#### <span id="page-13-1"></span>Συμβολαιοποίηση Αίτησης:

Επιστρέφοντας στην αίτηση και πατώντας Ενέργειες μπορεί πλέον να γίνει αποστολή επιπρόσθετων δικαιολογητικών, και τελικά **Έκδοση Συμβολαίου**. Κατ' εξαίρεση και εφόσον ο συνεργάτης έχει αγοράσει τα ανάλογα εργαλεία της συνεργαζόμενης Backoffice\* εφαρμογής μπορεί να επιλέξει την Εισαγωγή Backoffice και να γίνει ανάλογη ενημέρωση του συστήματός του.

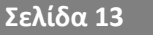

#### **Σελίδα 14 WEBINSURER END-USER MANUAL**

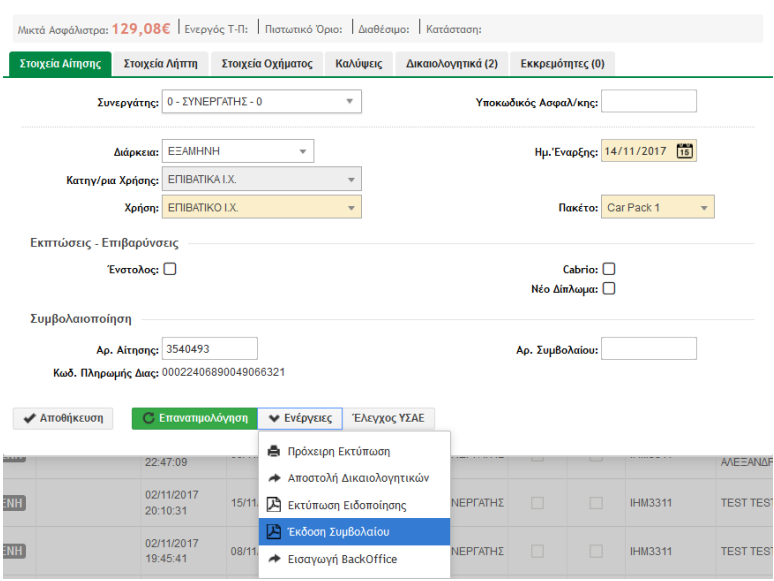

Στο στάδιο αυτό πλέον η αίτηση παίρνει Αρ Συμβολαίου και φέρεται στο σύστημα ως

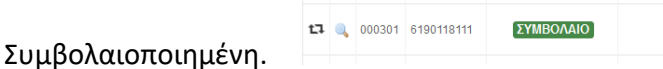

## <span id="page-14-0"></span>**Αναζήτηση Αίτησης:**

Μπορεί να γίνει αναζήτηση αίτησης βάσει Αρ. Κυκλοφορίας, Αρ. Αίτησης, Ονόματος Ασφαλισμένου ή και Συνεργάτη και εύρεση της, σε οποιοδήποτε Status, επιλέγοντας Διαχείριση Αιτήσεων<Όλες οι Αιτήσεις.

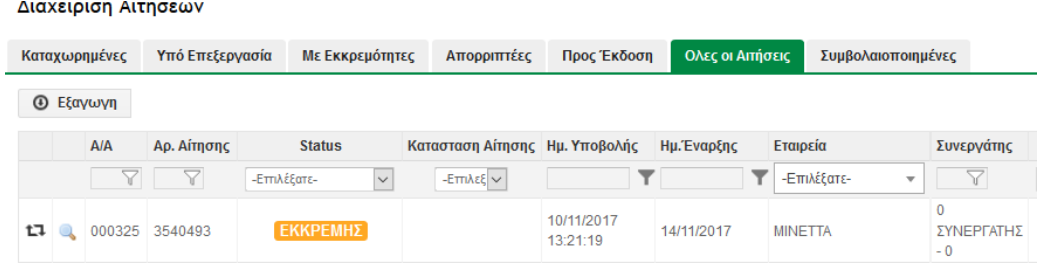

Το συμβόλαιο που προέκυψε μπορεί να εντοπισθεί επίσης στην Ενότητα Τυπώνω-Πληρώνω<Εκτύπωση Συμβολαίων<Προς Πληρωμή. Εκεί σε περίπτωση συνεργαζόμενης εφαρμογής Backoffice με το WebInsurer ένα Ασυγχρόνιστο συμβόλαιο θα μετατραπεί σε Διαθέσιμο μέσα σε μικρό χρονικό διάστημα.

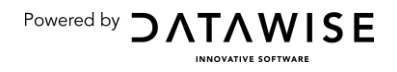

# <span id="page-15-1"></span><span id="page-15-0"></span>Διαδικασία Τυπώνω-Πληρώνω-(Ανανεώσεις)

Ο εκάστωτε συνεργάτης Τυπώνω-Πληρώνω, μπαίνοντας στο σύστημα μπορεί να εντοπίσει το τρέχον υπόλοιπο του πλαφόν του, το πλήθος των ανεξόφλητων συμβολαίων του και όλες τις ενότητες που σχετίζονται με τις δυνατότητές του εντός του συστήματος.

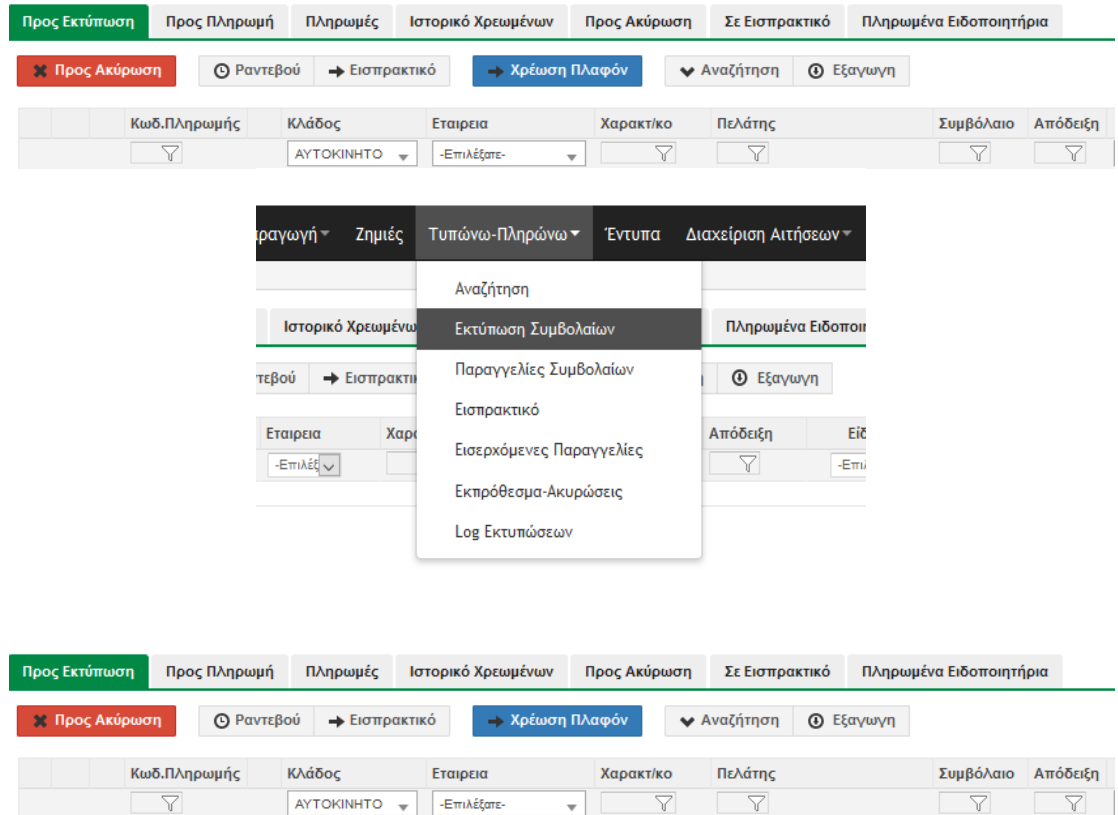

Τα προς Εκτύπωση συμβόλαια του συνεργάτηείναι εκείνα τα οποία το σύστημα έχει εντοπίσει ως ληξιπρόθεσμα για τα οποία εκκρεμεί η ανανέωσή τους. Αυτόματα έχουν δημιουργηθεί οι σχετικοί κωδικοί ειδοποίησης πληρωμήςD\_ (**Ειδοποιητήρια**προς τους πελάτες), και ανάλογα ο συνεργάτης είτε προβαίνει στην αγορά/παραγγελία ή την ακύρωσή τους, ανάλογα με το ενδιαφέρον του πελάτη.

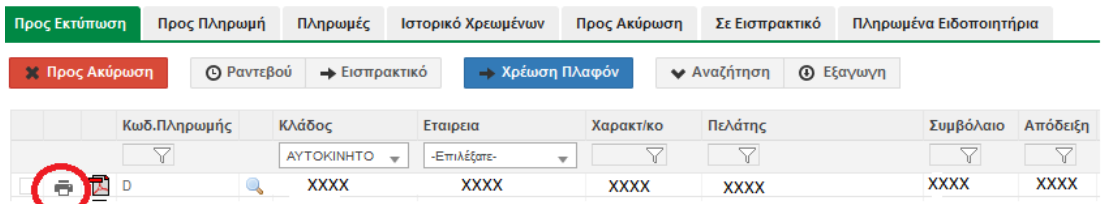

Επιλέγοντας το εικονίδιο του εκτυπωτή μπορεί να προχωρήσει σε εκτύπωση (Αγορά). Σε περίπτωση Εκτύπωσης, η εντολή ανανέωσης και κατά συνέπεια χρέωσης του **ςυμβολαίου επικοινωνείται ςτθν αςφαλιςτικι, δεν είναι απλά επικοινωνία εντόσ πλατφόρμασ.**

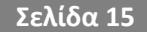

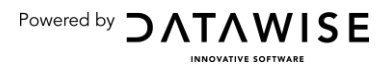

#### **Σελίδα 16 WEBINSURER END-USER MANUAL**

**Ειδοποίηση πληρωμής (μορφής D111111111111):**Στην περίπτωση αυτή, όταν πραγματοποιηθεί η πληρωμή από τον πελάτη, τότε το συμβόλαιο μεταφέρεται στην Υποενότητα Ειδοποιητήρια (Εξοφλημένα). Ο πελάτης οφείλει να αναφέρει τον κωδικό πληρωμής στην κατάθεση ώστε να γίνει σωστή διαχείριση του συμβολαίου εντός του συστήματος. Μετά μπορεί να γίνει η εκτύπωση του συμβολαίου και απόδοση στον πελάτη ή αποστολή μέσω e-mail. Η προμήθεια επιστρέφεται εκ των υστέρων στον ασφαλιστή από τον Brokerβάσει συμφωνίας.

<span id="page-16-0"></span>**Ακύρωση**: Στην περίπτωση ακύρωσης το συμβόλαιο μεταφέρεται στην Υποενότητα Προς Ακύρωση και ουσιαστικά λήγει ο κύκλος ζωής του συμβολαίου εντός συστήματος.

<span id="page-16-1"></span>**Εκτύπωση (Αγορά):** Στην περίπτωση αγοράς το συμβόλαιο πλέον μεταφέρεται στην Υποενότητα Προς Πληρωμή. Εκεί επιλέγοντας ο συνεργάτης το συμβόλαιο που μεταφέρθηκε στα Προς Πληρωμή, μπορεί να δει το σύνολο που έχει χρεωθεί και σε πόσες μέρες οφείλει να προβεί στην πληρωμή του. Στο Άθροισμα Επιλεγμένων φαίνεται πλέον το ποσό που έχει χρεωθεί ο συνεργάτης.

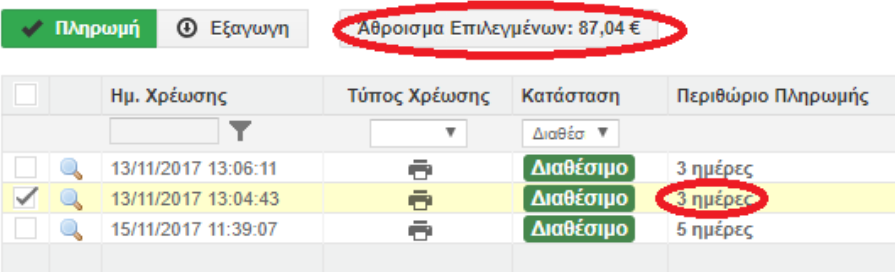

Η στήλη Περιθώριο Πληρωμής απεικονίζει τις ημερολογιακές ημέρες που υπολείπονται για την απόδοση των ασφαλίστρων.

Ενδέχεται να είναι κάποιος συνεργάτης κλειδωμένος γιατί έχει υπερβεί αυτή την προθεσμία.

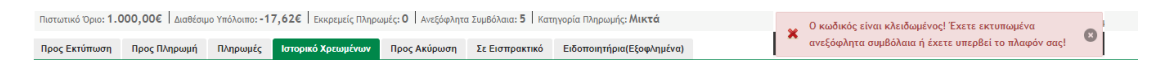

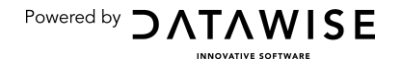

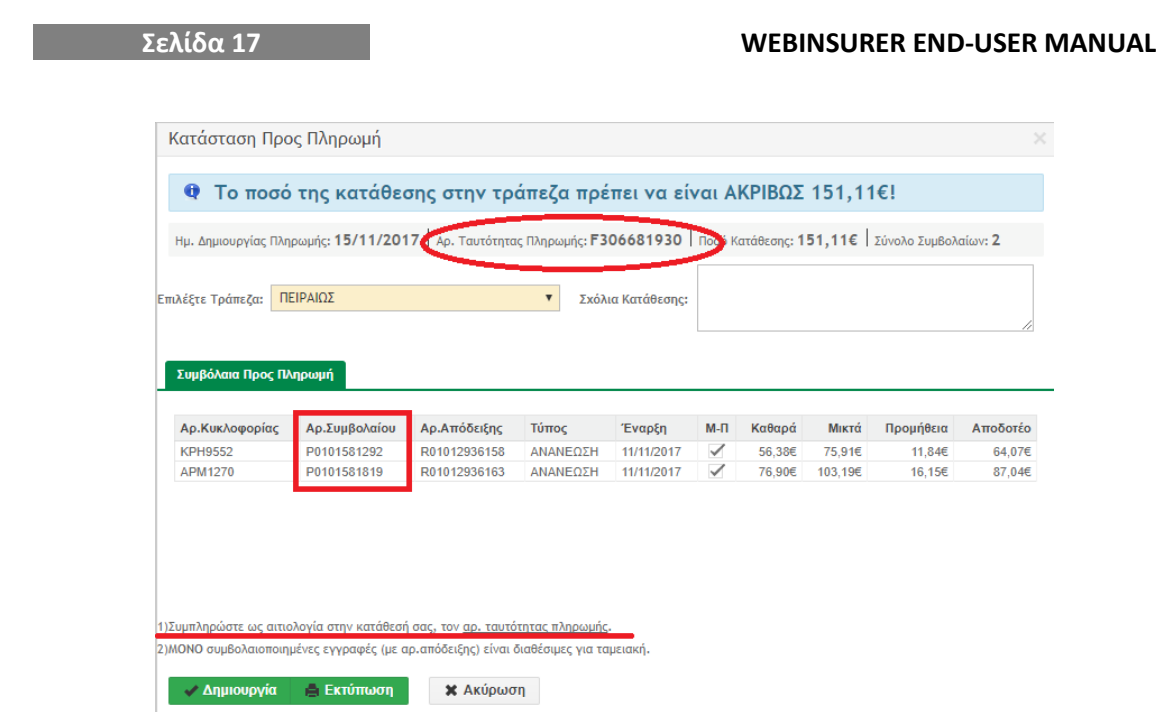

Στην οθόνη του πλέον ο συνεργάτης μπορεί να δει αναλυτικά τί πληρώνει, και ποια συμβόλαια ξεχρεώνεται πλέον. Το ποσό και η ταυτότητα (μορφής **F111111111**) κατάθεσης στην τράπεζα πρέπει να είναι ακριβώς όπως απεικονίζονται στην κατάσταση προς πληρωμή.Ουσιαστικά, έτσι μπορεί πλέον ο συνεργάτης να κλείνει όλες τις οικομικές εκκρεμότητές του. Επιλέγοντας Δημιουργία εμφανίζεται πλέον η σχετική εγγραφή στην επόμενη Υποενότητα Πληρωμές, της οποίας η κατάσταση, αυτοματοποιημένα μετατρέπεται σε **ΕΞΟΦΛΗΜΕΝΗ** όταν γίνει η σχετική κατάθεσηπληρωμή.

Στο Ιστορικό Χρεωμένων, ο συνεργάτης μπορεί να επανεκτυπώσει ασφαλώς το συμβόλαιο χωρίς κίνδυνο εσφαλμένης χρέωσης και την απόδειξη είσπραξης προς τον Πελάτη.

ΣΗΜΑΝΤΙΚΟ: Η ΔΗΜΙΟΥΡΓΙΑ ΤΑΜΕΙΑΚΗΣ ΠΡΕΠΕΙ ΝΑ ΑΦΟΡΑ ΑΠΟΚΛΕΙΣΤΙΚΑ ΚΑΙ **ΜΟΝΟ ΣΥΜΒΟΛΑΙΑ, ΕΙΤΕ ΝΕΑ, Ή ΑΝΑΝΕΩΤΗΙΑ. ΘΑ ΡΕΡΕΙ ΝΑ ΣΥΝΟΔΕΥΕΤΑΙ ΚΑΘΕ ΣΥΜΒΟΛΑΙΟ ΑΡΟ ΑΙΘΜΟ ΑΡΟΔΕΙΞΗΣ ΚΑΙ ΜΟΝΟ ΤΟΤΕ ΕΙΝΑΙ ΣΩΣΤΗ Η ΤΑΜΕΙΑΚΗ. ΑΥΤΟ ΙΣΧΥΕΙ ΓΙΑ ΑΠΛΟ ΧΡΗΣΤΗ ΚΑΙ ΔΙΑΧΕΙΡΙΣΤΗ.** 

<span id="page-17-0"></span>**Παραγγελία:**Η διαδικασία της παραγγελίας ακολουθείται όταν δεν υποστηρίζεται η εκτύπωση και έκδοση μέσα από την πλατφόρμα για συγκεριμένες ασφαλιστικές πράξεις ή συγκεκριμένες ασφαλιστικές εταιρείες.

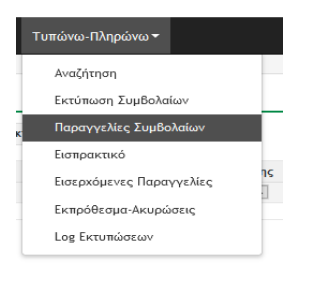

Powered by  $\bigcirc$  ATAWISE

#### **Σελίδα 18 WEBINSURER END-USER MANUAL**

Στην περίπτωση αυτή μέσω παραγγελίας δίνεται η εντολή για έκδοση του συμβολαίου ή κάποιας άλλης πράξης από το συνεργάτη προς το διαχειριστή, μέσω portal της ασφαλιστικής, αποστολής του προκύπτοντος αρχείου προς το συνεργάτη και χρέωση στο πλαφόν του τελευταίου. Τα επόμενα στάδια είναι όπως και για τη διαδικασία Τ-Π.

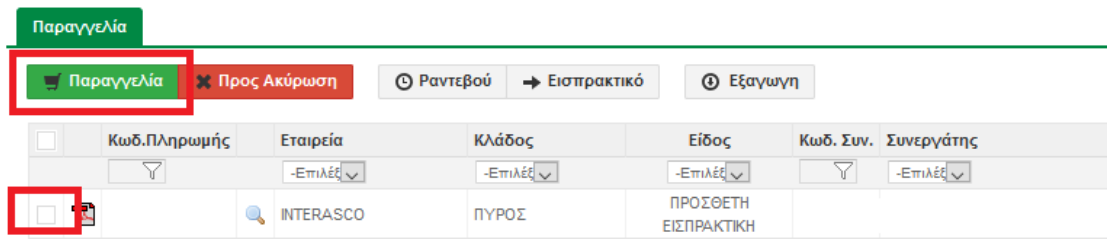

Ουσιαστικά ο συνεργάτης επιλέγει την ασφαλιστική πράξηενδιαφέροντος και μετά πατάει παραγγελία, η εντολή θα φτάσει στο διαχειριστή, εκείνος θα την εκτελέσει μέσω της ασφαλιστικής, θα στείλει με email το σώμα του προκύπτοντος ασφαλιστικού αρχείου και θα το χρεώσει στον συνεργάτη. Αυτό θα φαίνεται πλέον στο Ιστορικό Χρεωμένων του συνεργάτη και θα συμπεριληφθεί σε ταμειακή που θα κάνει ο τελευταίος βάσει της πάγιας διαδικασίας ή σε ειδοποίηση πληρωμής απευθείας προς τον πελάτη. Φυσικά το προκύπτον ασφαλιστικό αρχείο θα φαίνεται ως κίνηση εντός πλατφόρμας, αλλά δεν μπορεί να επανεκτυπωθεί μέσω της πλατφόρμας.

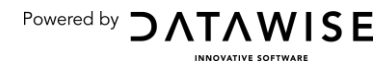

Ανατρέχοντας στην οθόνη Π-Τ ο εκάστοτε συνεργάτης μπορεί να βρει τα σχετιζόμενα με το χαρτοφυλάκιο του συμβόλαια προς ανανέωση.

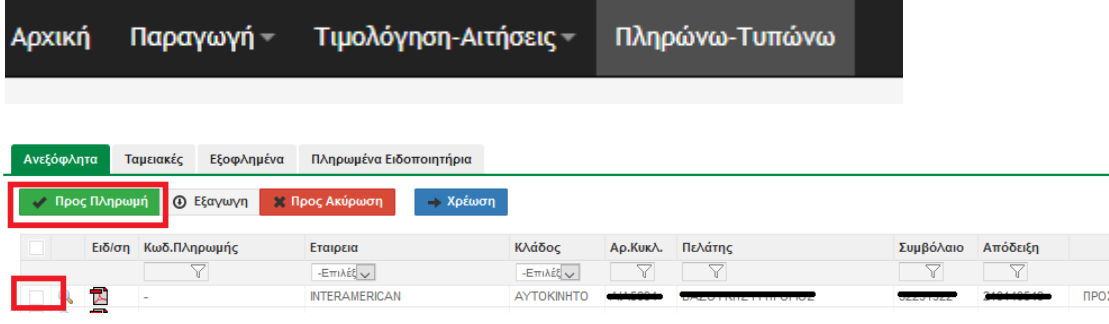

Επιλέγοντας προς Πληρωμή τότε για αυτά δημιουργείται ένας κωδικός πληρωμής που αρχίζει με R, π.χ. R98801526981409, με τον οποίο ο συνεργάτης προεξοφλεί το συμβόλαιο και αυτόματα του δίνεται η δυνατότητα για έκδοση. Το συμβόλαιο πλέον εντοπίζεται στα Εξοφλημένα και από εκεί μπορεί επιλέγοντας Εκτύπωση Συμβολαίου να εκτυπώσει και το σώμα του συμβολαίου.

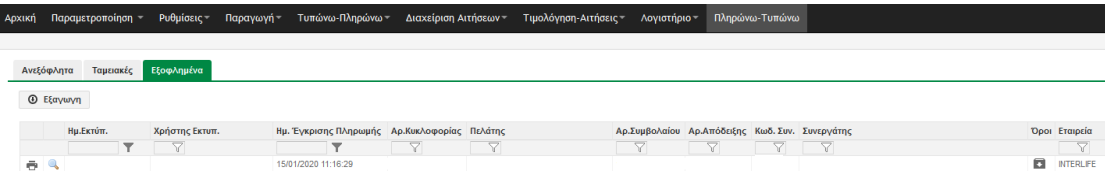

Στην περίπτωση νέου συμβολαίου εταιρείας Π-Τ, τότε κατά τη δημιουργία αίτησης και μετά την αποστολή της προς την ασφαλιστική,δημιουργείται ένας κωδικός πληρωμής που αρχίζει με Wπ.χ. W749826134980, με τον οποίο ο συνεργάτης προεξοφλεί το συμβόλαιο και αυτόματα του δίνεται η δυνατότητα για έκδοση.Το συμβόλαιο πλέον εντοπίζεται στα Εξοφλημένα και από εκεί μπορεί επιλέγοντας **Εκτύπωση Συμβολαίου** να εκτυπώσει και το σώμα του συμβολαίου.

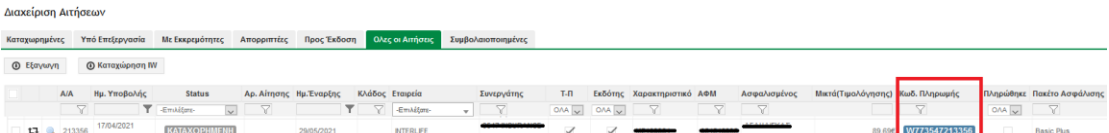

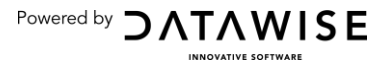

## WebInsurer in achart

<span id="page-20-0"></span>Η εικόνα που έχει ο συνεργάτης μετά την εισαγωγή του στο σύστημα και οι δυνατότητες εργασίας,μπορούν εν συντομία να αποτυπωθούν στο παρακάτω γράφημα:

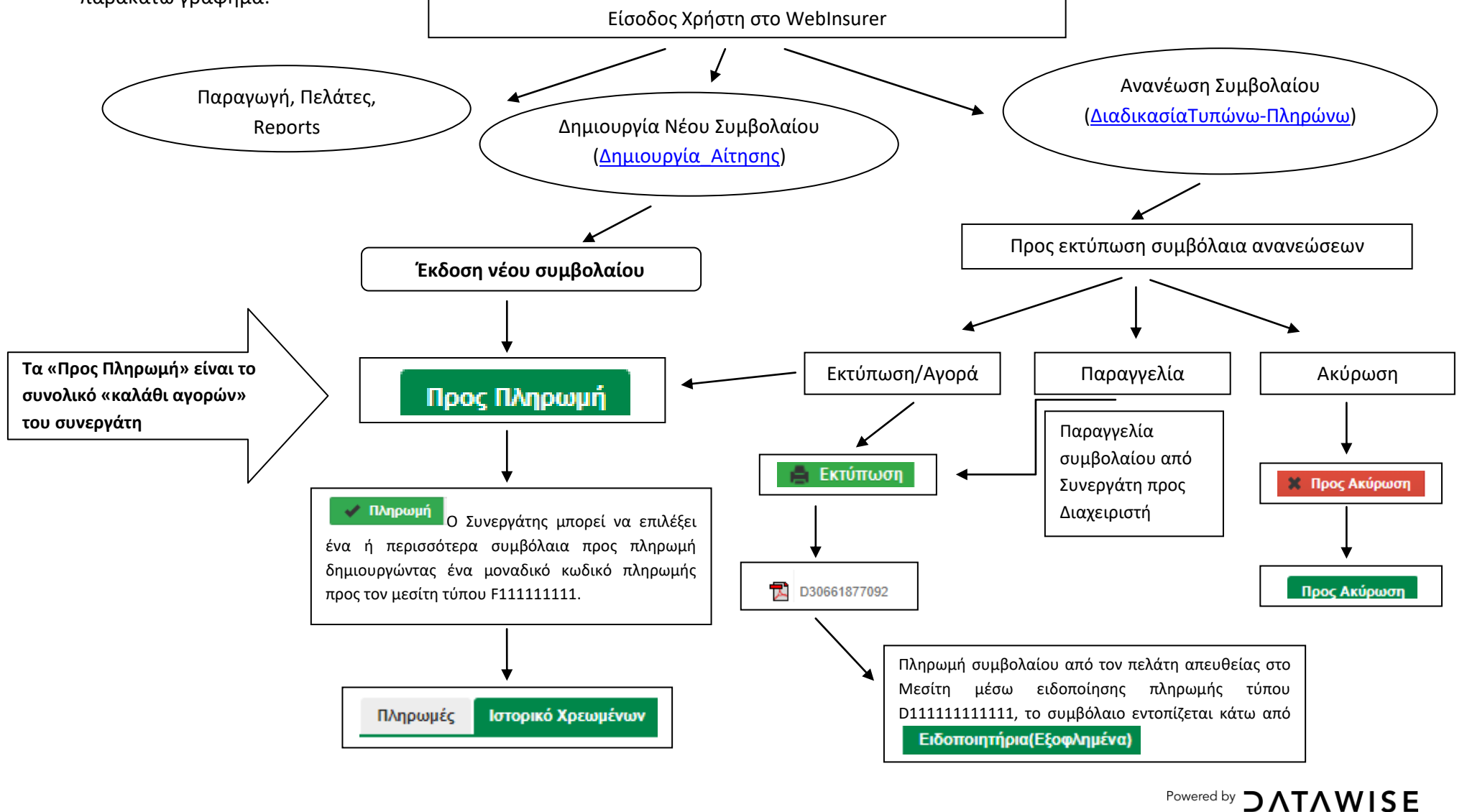

# Αναζήτηση συμβολαίων

Η αναζήτηση συμβολαίου είναι εφικτή εντός της εφαρμογής, μεταβαίνοντας στην Ενότητα Παραγωγή<Συμβόλαια<Αναζήτηση. Εκεί επιλέγοντας το φίλτρο αναζήτησης που εξυπηρετεί καλύτερα μπορεί ο συνεργάτης άμεσα να εντοπίσει το συμβόλαιο που τον ενδιαφέρει και να ακολουθήσει οποιαδήποτε ενέργεια μετέπειτα απαιτείται κατά περίπτωση.Πατώντας το μεγεθυντικό φακό μπορεί κανείς να δει αναλυτικά οτιδήποτε σχετίζεται με το συμβόλαιο αυτό.

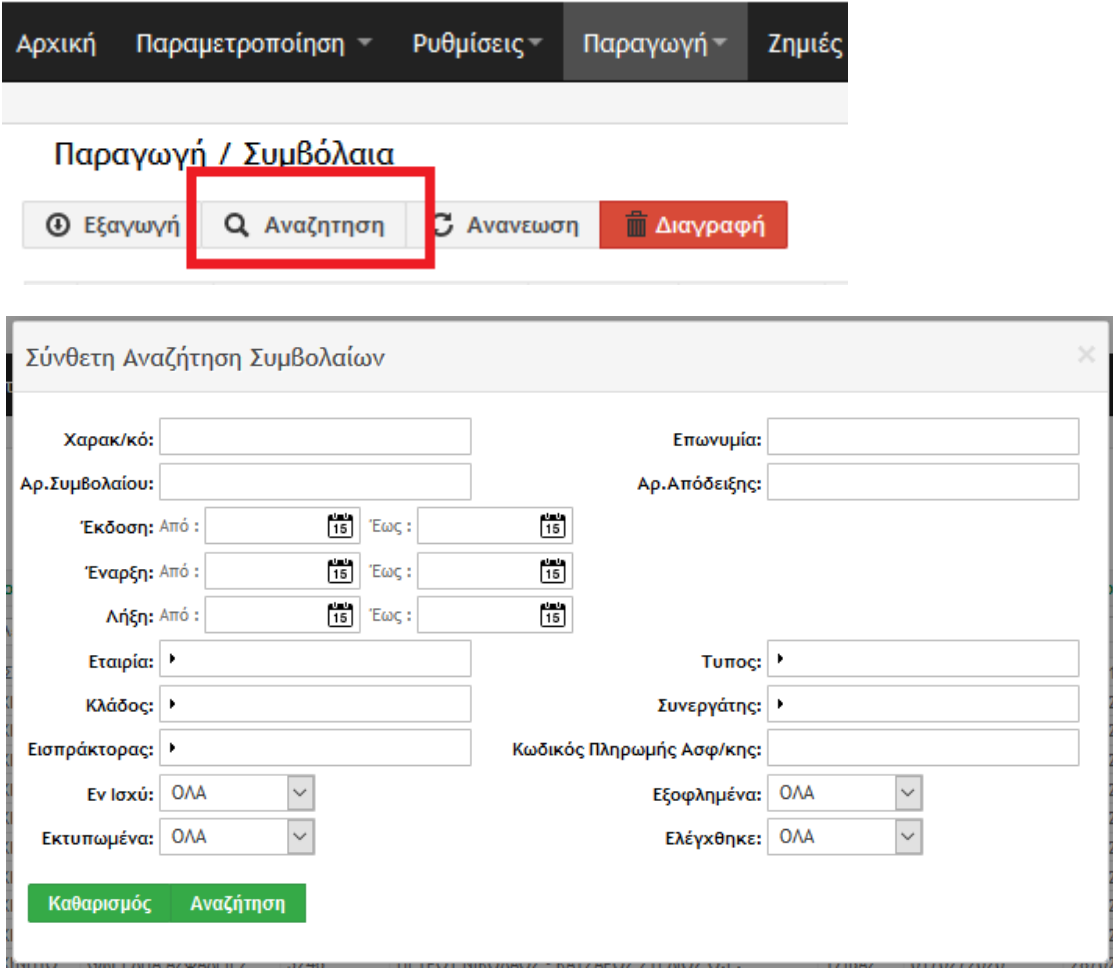

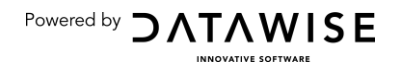

## **Σελίδα 22 WEBINSURER END-USER MANUAL**

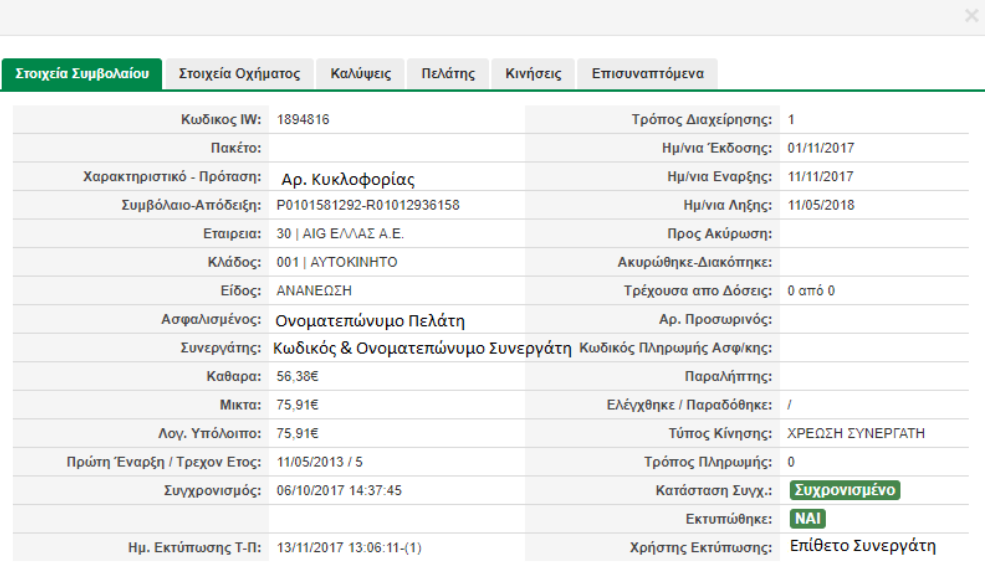

**B** Ειδοποίηση Πληρωμής  $\blacktriangleright$  Ενέργειες

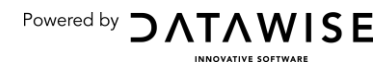